### **SEDEBOJA**

**Guía para aportar la firma digital de documentos realizada con el [port@firmas](mailto:port@firmas) corporativo**

**(Ámbito interno a la Administración de la Junta de Andalucía)**

**Servicio de Publicaciones y BOJA abril de 2024** 

### **Nota informativa**

**Los nombres, títulos, contenidos, referencias a expedientes, o cualquier otro dato que aparezca en esta guía\* figura a modo de ejemplo y no están sacados de ejemplos reales.**

*\*Salvo los que expresamente se indique lo contrario*

### **A quién va dirigida esta guía?**

**Esta guía va dirigida a las personas del ámbito interno a la Administración de la Junta de Andalucía que necesiten subir ficheros firmados digitalmente a la plataforma SEDEBOJA, en el proceso de solicitud de inserción de textos en BOJA.**

**Consta de cuatro apartados:**

- **a) Cómo subir a firma un documento en port@firmas**
- **b) Cómo firmar un documento en port@firmas.**
- **c) Cómo comprobar si una firma es correcta.**
- **d) Cómo subir un documento a la plataforma SEDEBOJA firmado con port@firmas.**

### **Introducción**

**Para la confección de solicitudes de inserción de textos en BOJA a través de la plataforma SEDEBOJA, es necesario aportar el** *fichero original del texto a insertar* **firmado digitalmente.**

**Esta firma puede realizarse de dos formas:**

- **Envío a [port@firmas](mailto:port@firmas) corporativo desde la propia aplicación**
- **Aportación de la firma realizada por medios externos**

**En el primer caso, la propia plataforma se encarga de gestionar el envío a [port@firmas](mailto:port@firmas) y rescatar de allí el documento una vez firmado. IMPORTANTE: este envío se realiza a [port@firmas](mailto:port@firmas) SIN circuito de vistos buenos, es decir que llega directamente a la bandeja de entrada de [port@firmas](mailto:port@firmas) de la persona titular. Si necesita que el documento a firmar lleve un circuito de vistos buenos, puede aplicar lo que se explica en esta guía.**

**Para el segundo caso, la firma puede hacerse por cualquier sistema de firma digital que tenga el organismo, por ejemplo cliente de @utofirma, una aplicación desarrollada a medida o incluso el [port@firmas](mailto:port@firmas) corporativo de la Junta de Andalucía. En esta guía se explica concretamente cómo hacer uso del port@firmas corporativo para firmar un documento digitalmente y aportar dicha firma a SEDEBOJA.**

### **a) Cómo subir a firma un documento en port@firmas**

**Esta acción puede ser realizada directamente por la persona que tiene que realizar la firma o por otra persona que NO interviene en la firma.**

*\* Consulte el manual de la aplicación [port@firmas](mailto:port@firmas) en esta dirección:*

*https://ws024.juntadeandalucia.es/ae/adminelec/ areatecnica/portafirmas*

### **Paso a.1) Compruebe su certificado digital**

Para poder firmar digitalmente un documento se necesita disponer de un **certificado digital** no caducado instalado en su navegador.

Compruebe en el almacén de certificados de su navegador que la situación de éstos es correcta (no han expirado).

El certificado digital ya podrá ser usado directamente por la aplicación **port@firmas** para firmar documentos

**port@firmas** admite certificados tanto de Ciudadano como de Empleado Público.

Si no dispone de certificado puede obtenerlo en el sitio web oficial de la FNMT (Fábrica Nacional de Moneda y Timbre)

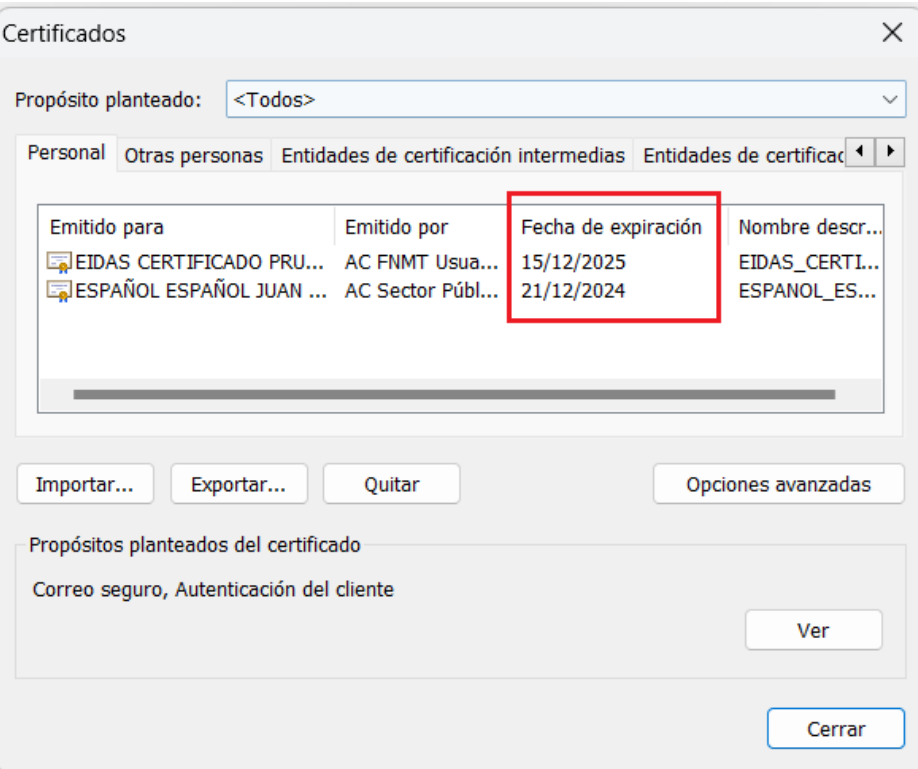

https://www.fnmt.es/ceres

### **Paso a.2) Acceda a [Port@firmas](mailto:Port@firmas) (1)**

### **https://extranet.chie.junta-andalucia.es/pfirma/site/inbox.html**

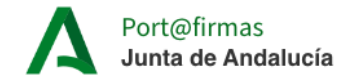

#### Bienvenido/a al Sistema Port@firmas

Desde el que podrá gestionar la firma de los documentos que le hayan remitido para su firma.

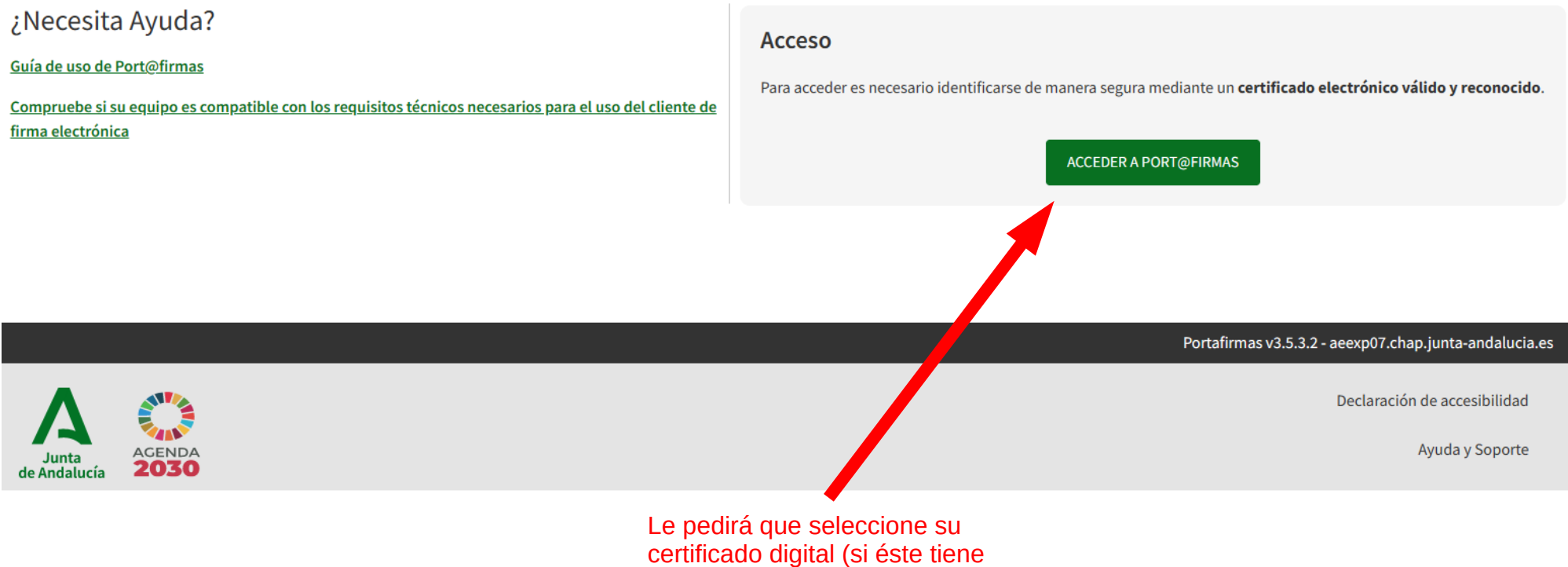

contraseña, deberá introducirla)

### **Paso a.3) Acceda a [Port@firmas](mailto:Port@firmas) (2)**

Seleccione el certificado con el que va a autenticarse en la aplicación:

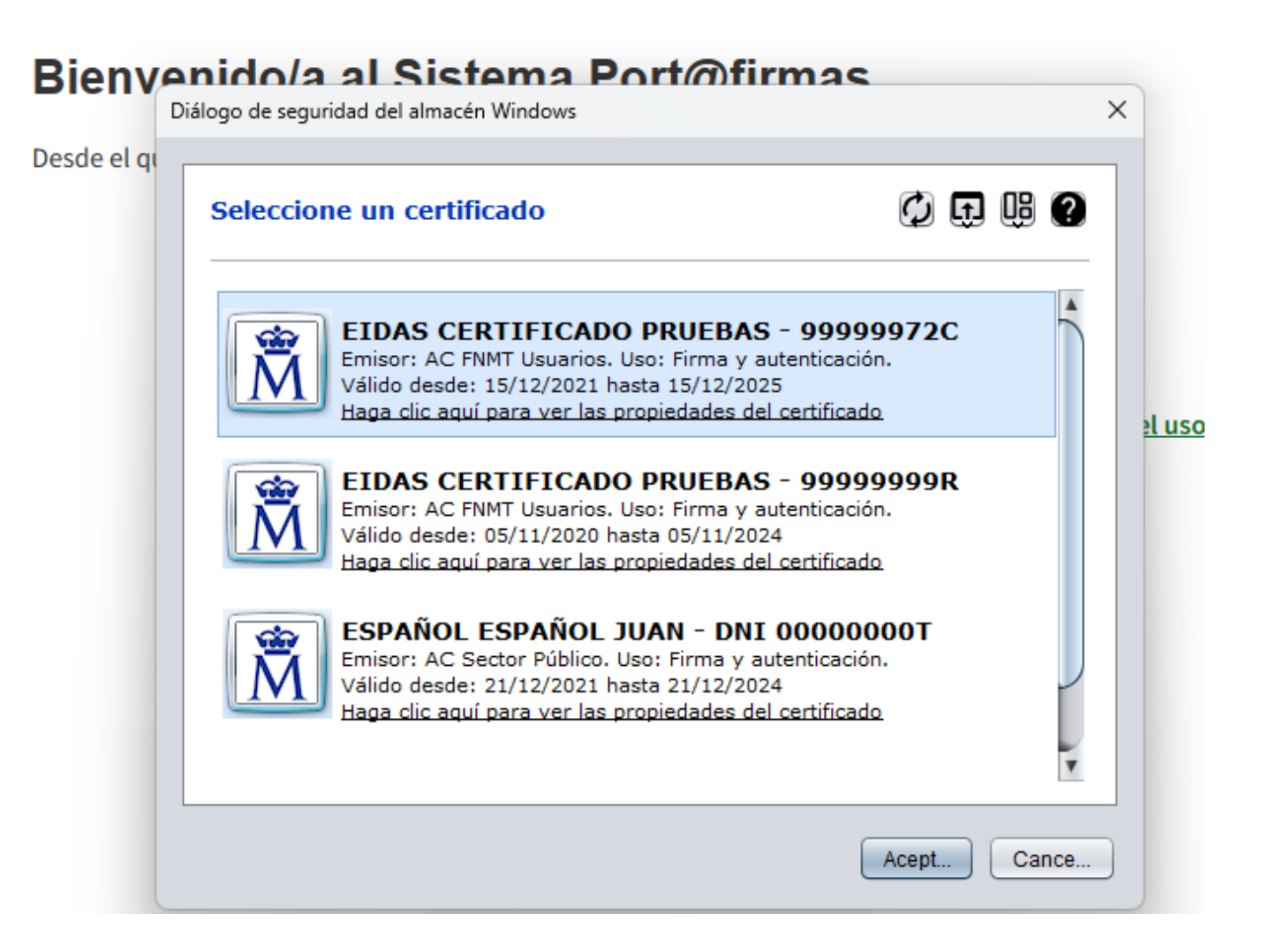

### **Paso a.4) Compruebe su perfil en la aplicación**

Puede consultar sus perfiles asignados pulsando '**Datos personales**' en el menú del usuario en la parte superior derecha:

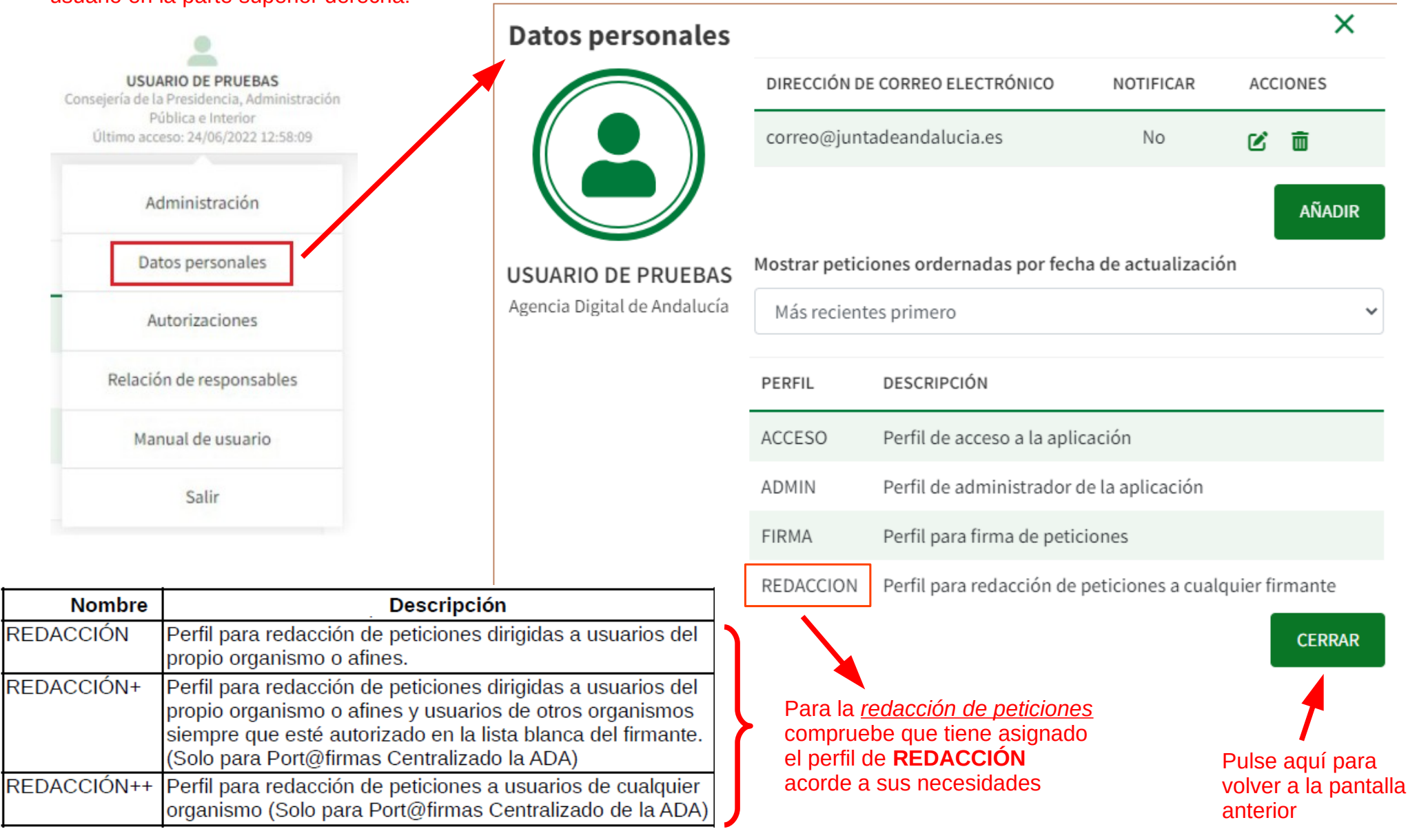

# **Paso a.5) Redacción de** *petición de firma(1)*

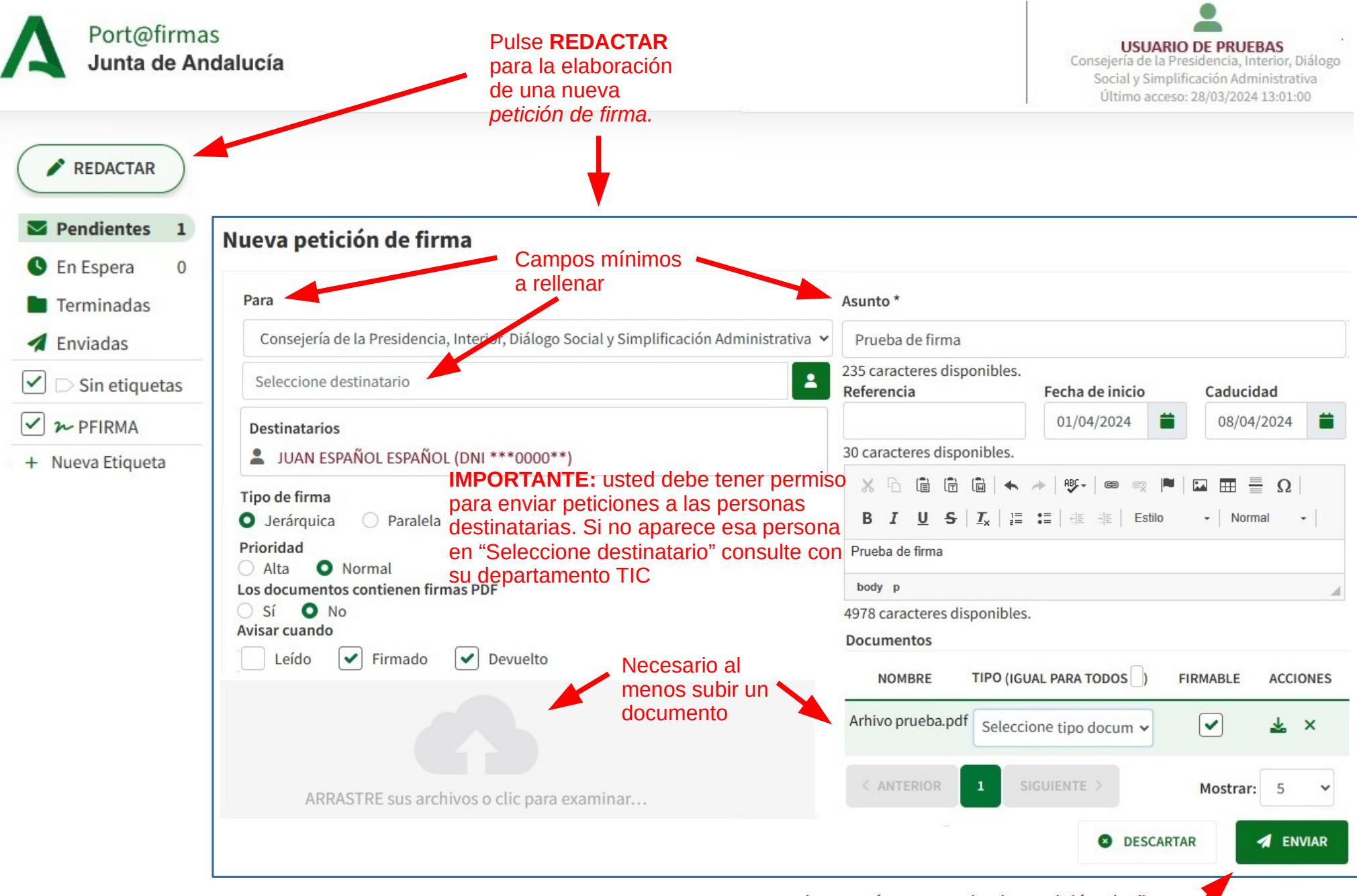

Pulse aquí para enviar la *petición de firma*

# **Paso a.5) Redacción de** *petición de firma(2)*

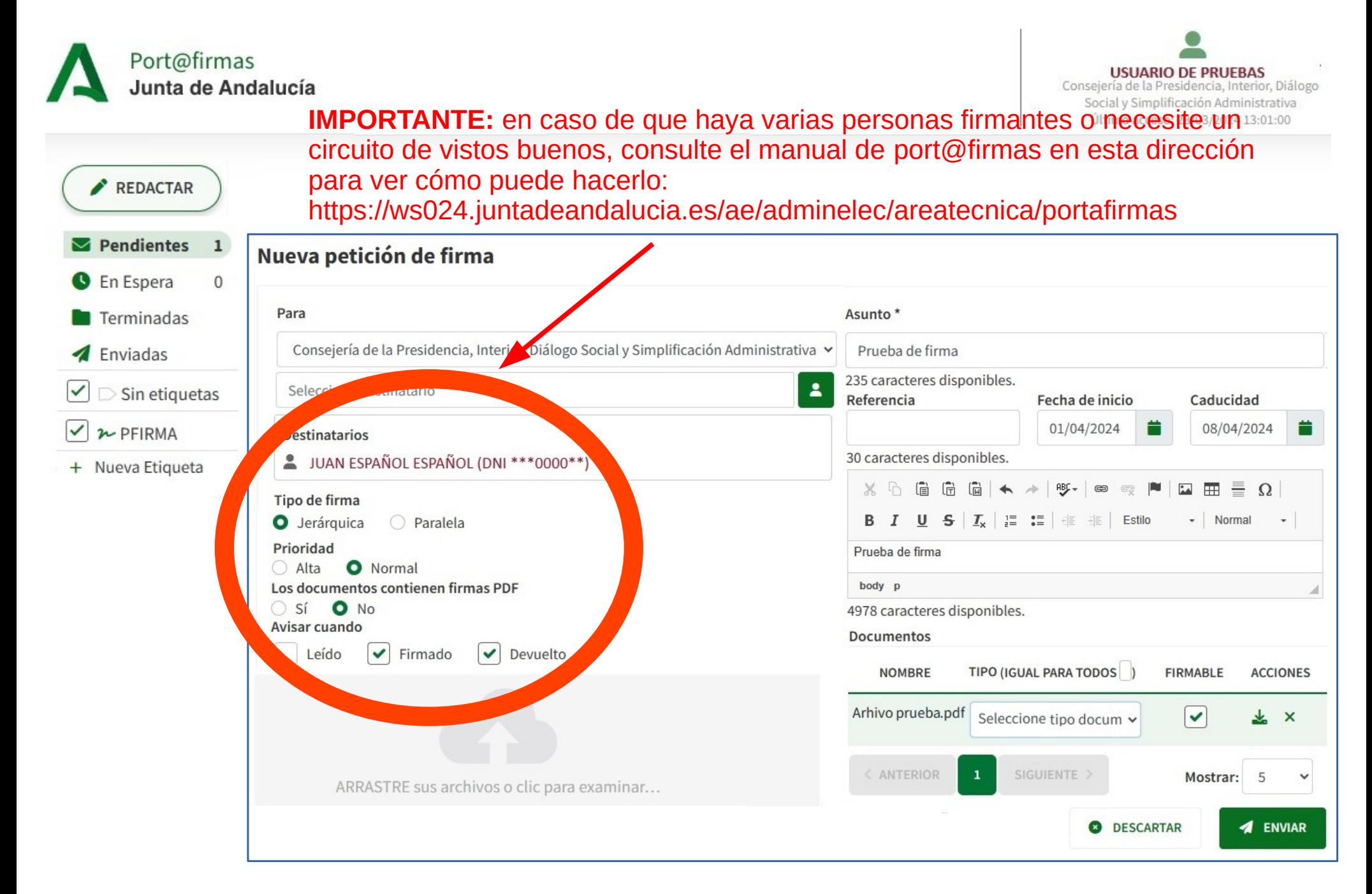

### **b) Cómo firmar un documento en port@firmas**

**Esta acción sí tiene ser realizada directamente por la/s persona/s que tiene/n que realizar la firma o dar el visto bueno a la misma.**

*\* Consulte el manual de la aplicación [port@firmas](mailto:port@firmas) en esta dirección:*

*https://ws024.juntadeandalucia.es/ae/adminelec/ areatecnica/portafirmas*

### **Paso b.1) Compruebe su certificado digital**

Para poder firmar digitalmente un documento se necesita disponer de un **certificado digital** no caducado instalado en su navegador.

Compruebe en el almacén de certificados de su navegador que la situación de éstos es correcta (no han expirado).

El certificado digital ya podrá ser usado directamente por la aplicación **port@firmas** para firmar documentos

**port@firmas** admite certificados tanto de Ciudadano como de Empleado Público.

Si no dispone de certificado puede obtenerlo en el sitio web oficial de la FNMT (Fábrica Nacional de Moneda y Timbre)

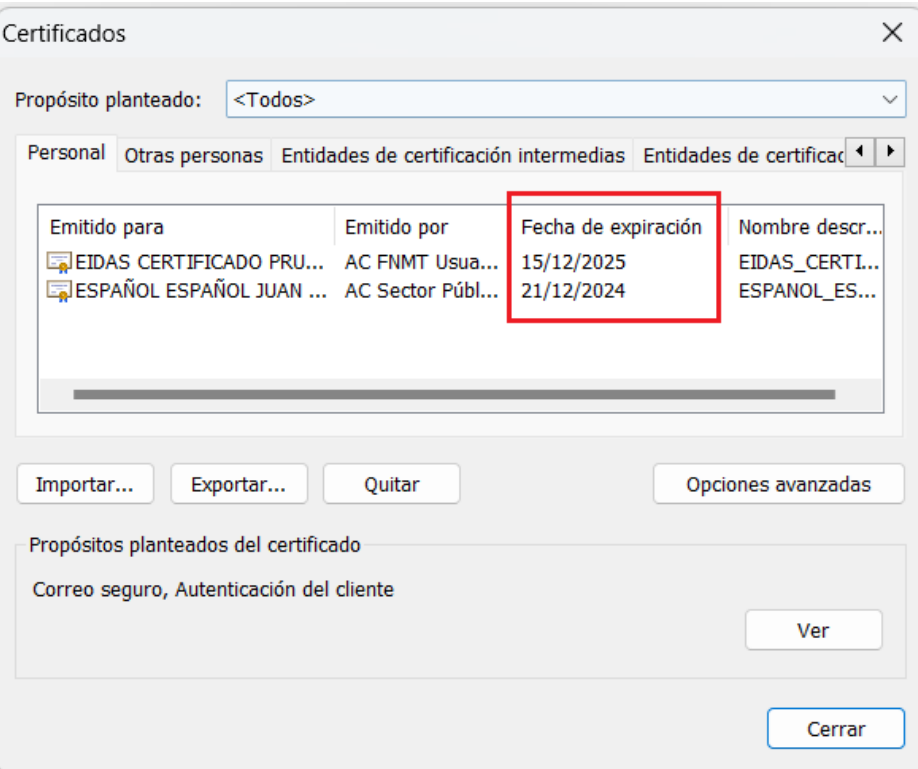

https://www.fnmt.es/ceres

### **Paso b.2) Acceda a [Port@firmas](mailto:Port@firmas) (1)**

### **https://extranet.chie.junta-andalucia.es/pfirma/site/inbox.html**

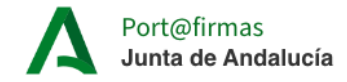

#### Bienvenido/a al Sistema Port@firmas

Desde el que podrá gestionar la firma de los documentos que le hayan remitido para su firma.

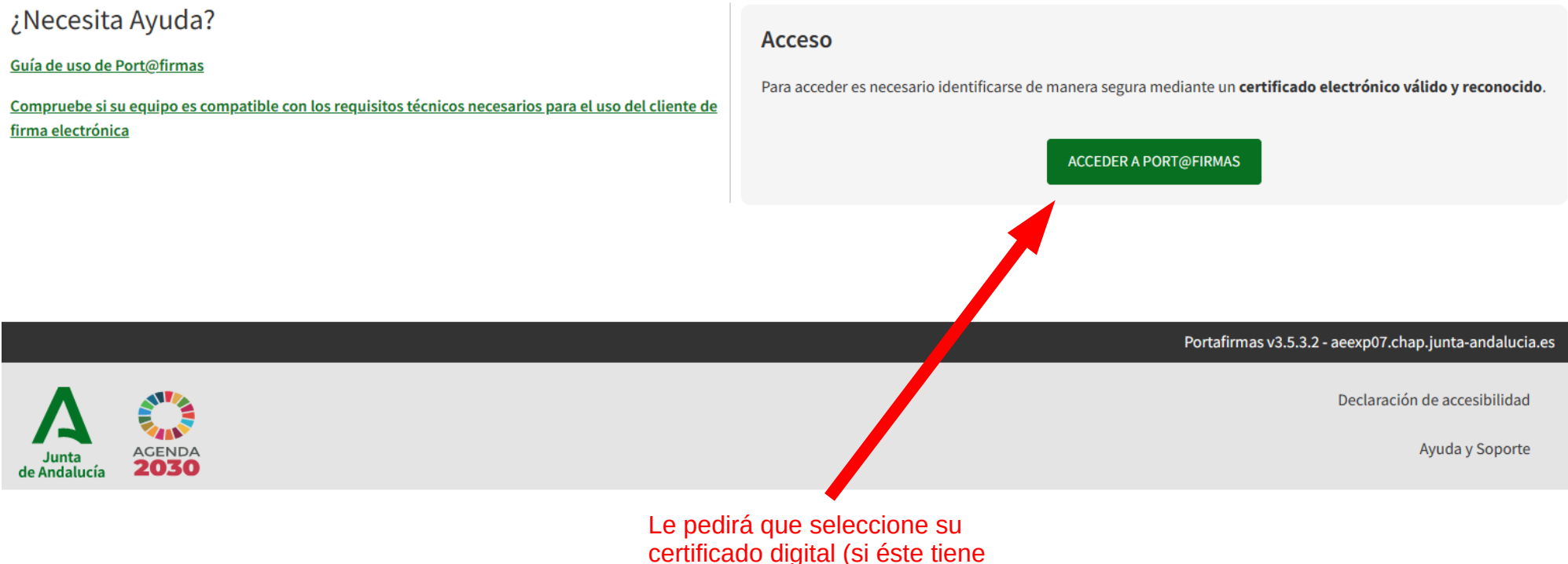

contraseña, deberá introducirla)

### **Paso b.3) Acceda a [Port@firmas](mailto:Port@firmas) (2)**

Seleccione el certificado con el que va a autenticarse en la aplicación:

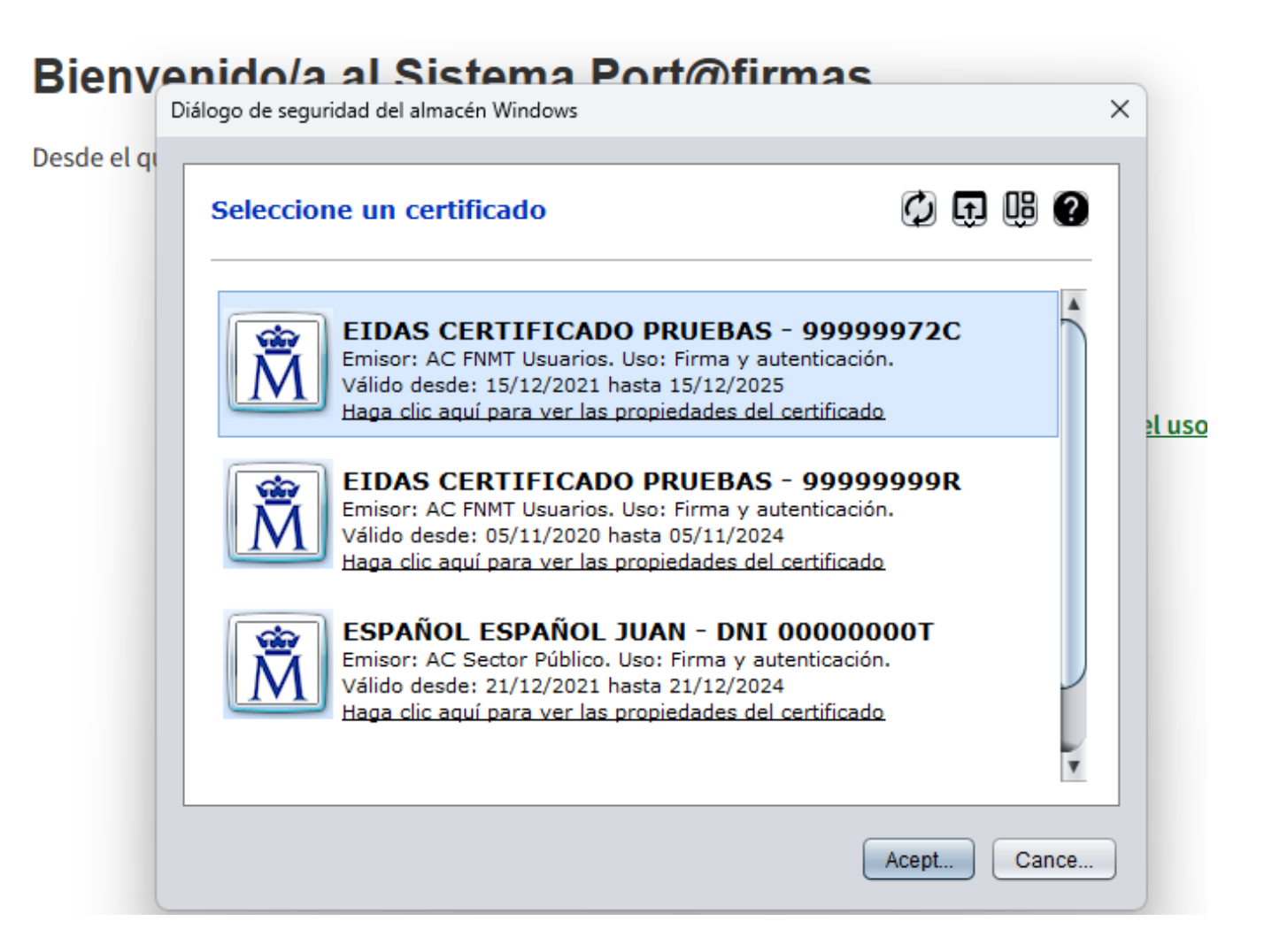

### **Paso b.4) Compruebe su perfil en la aplicación**

Puede consultar sus perfiles asignados pulsando '**Datos personales**' en el menú del usuario en la parte superior derecha:

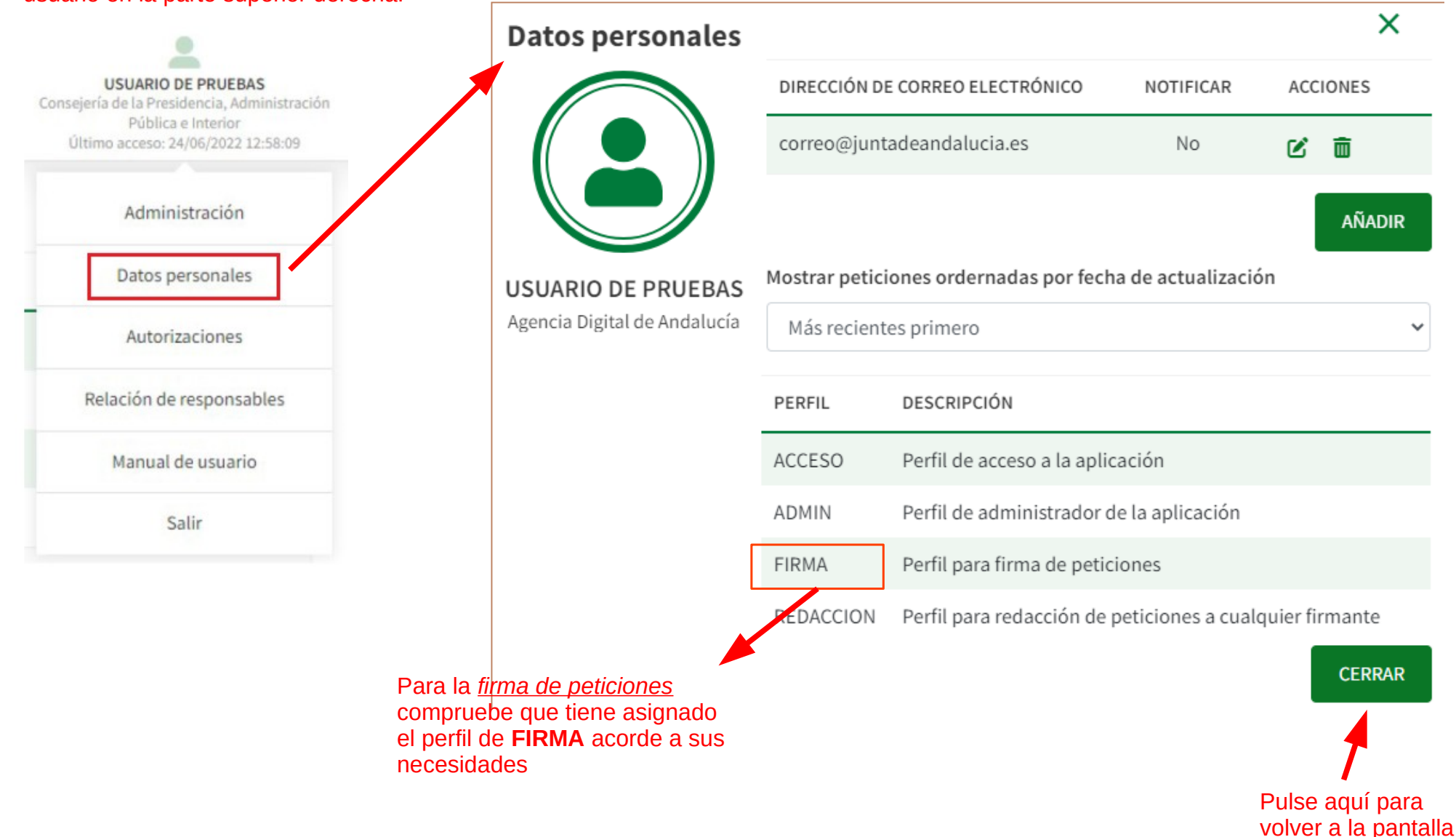

anterior

# **Paso b.5) Firma de** *petición de firma* **(1)**

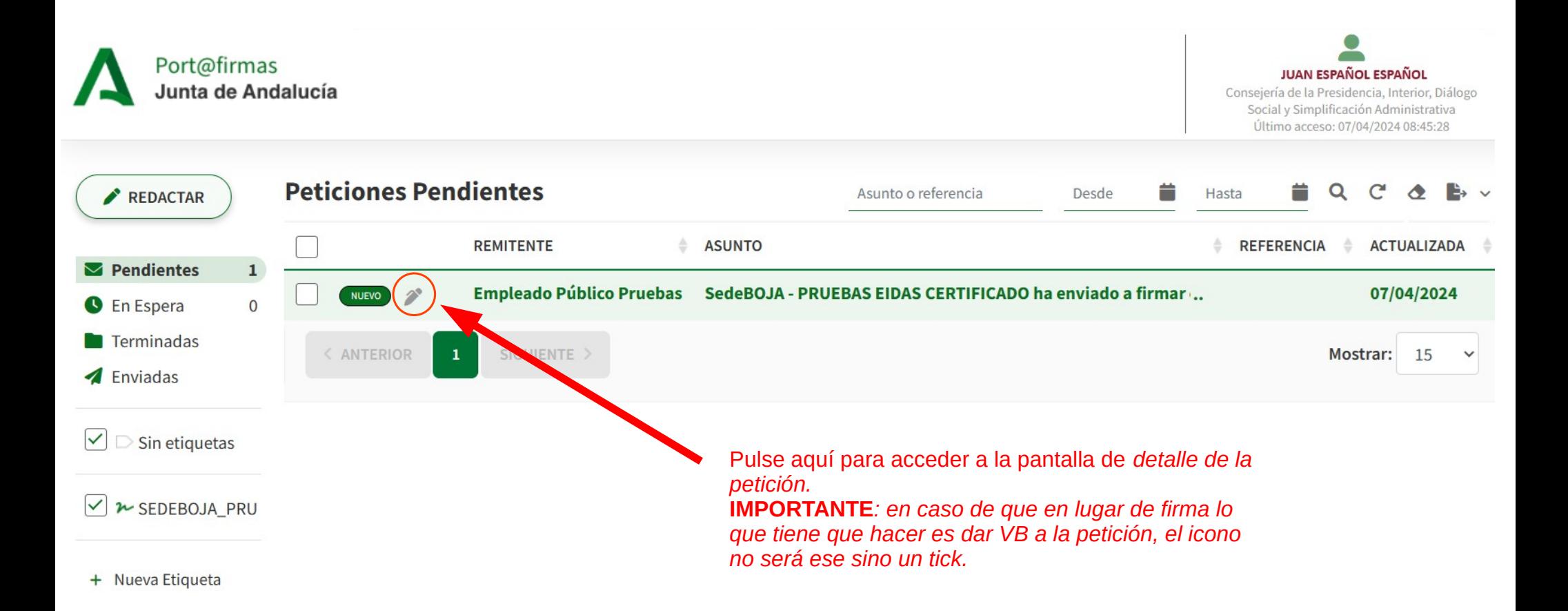

# **Paso b.6) Firma de** *petición de firma* **(2)**

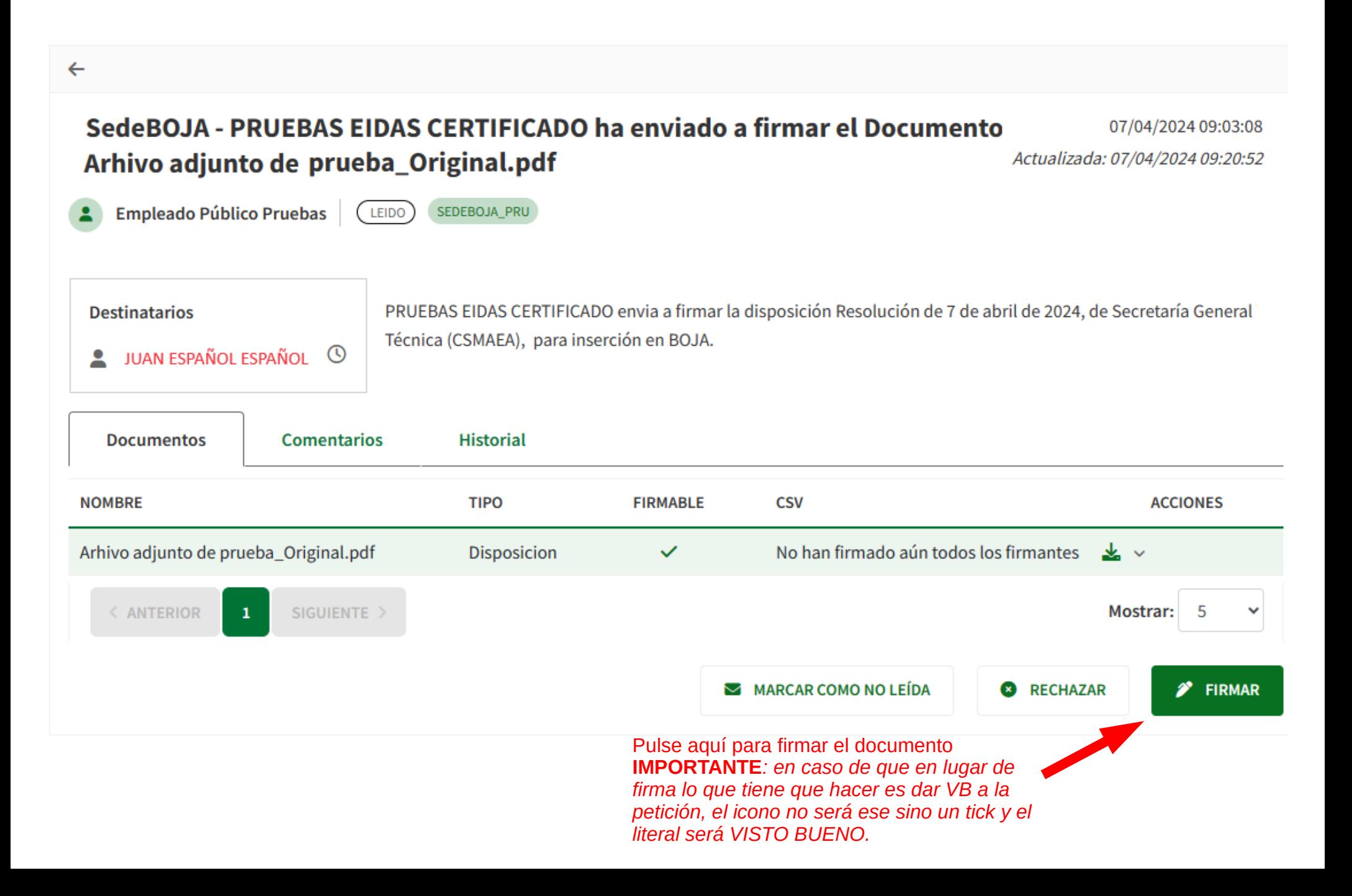

# **Paso b.6) Firma de** *petición de firma* **(3)**

Seleccione el **certificado** con el que desea firmar, y pulse 'Aceptar':

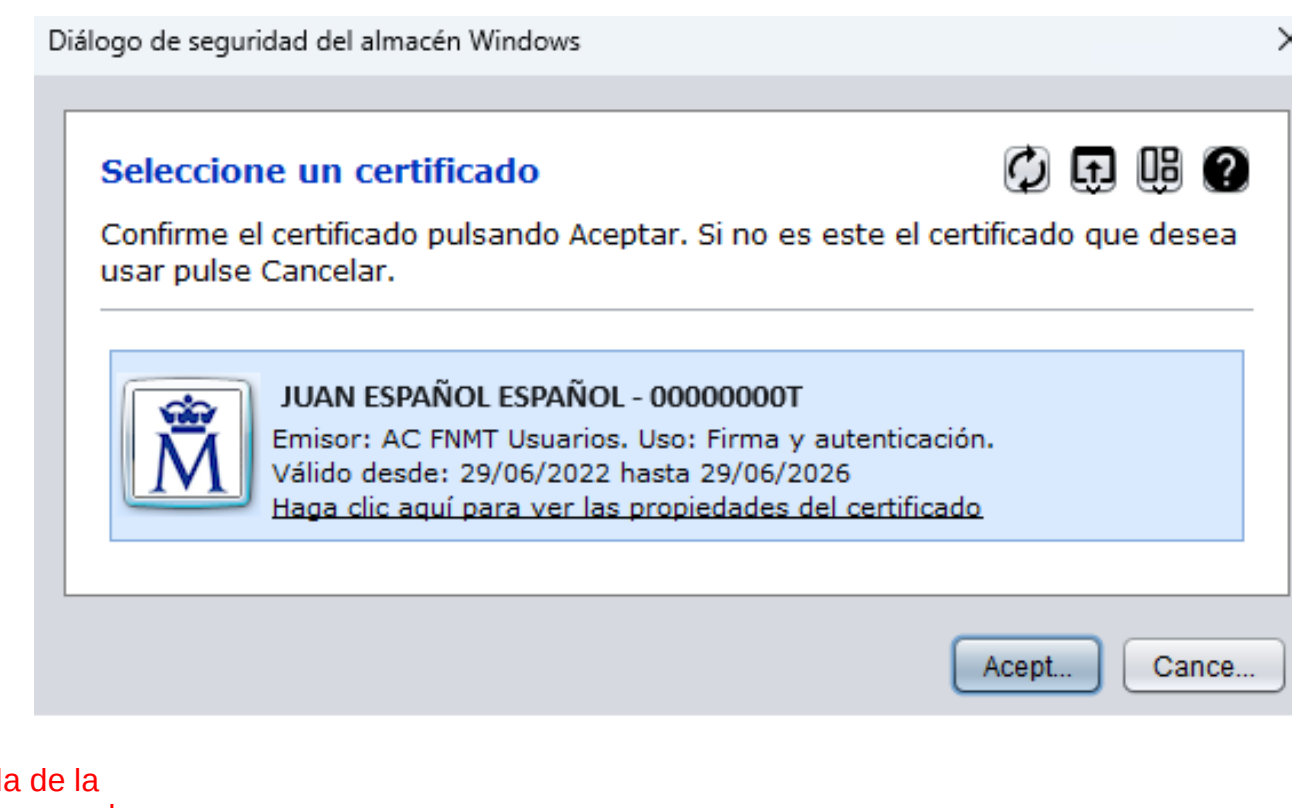

Tras la acción, en la parte inferior izquierda pantalla le saldrá un mensaje informándole que el **proceso de firma ha concluido** satisfactoriamente:

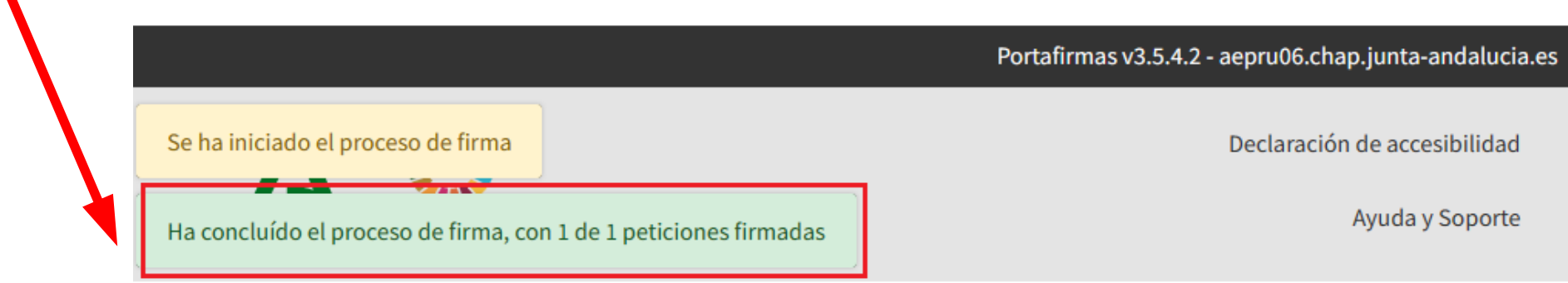

### **Paso b.7) Localización ficheros de firma**

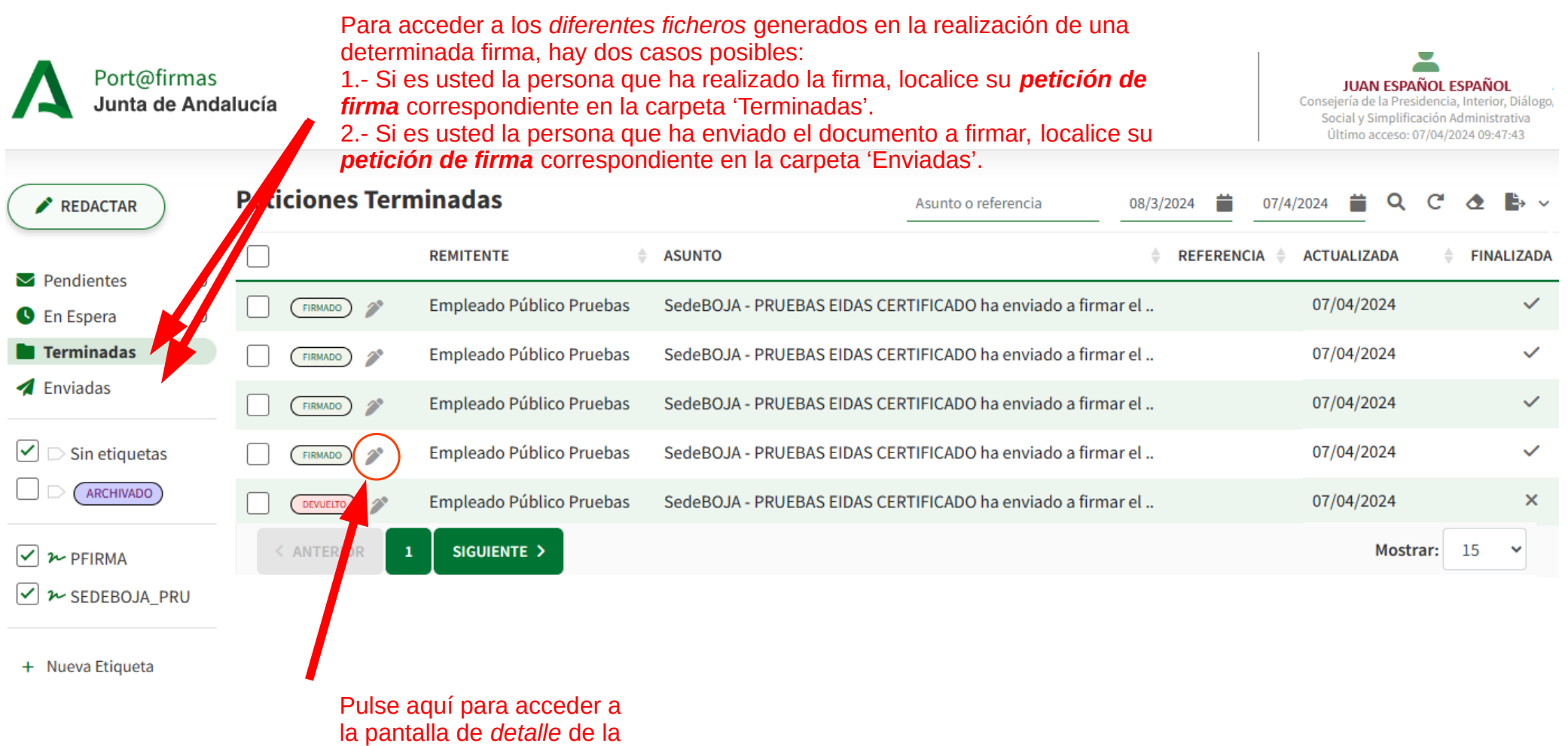

firma buscada

### **Paso b.8) Obtención ficheros de Firma (1)**

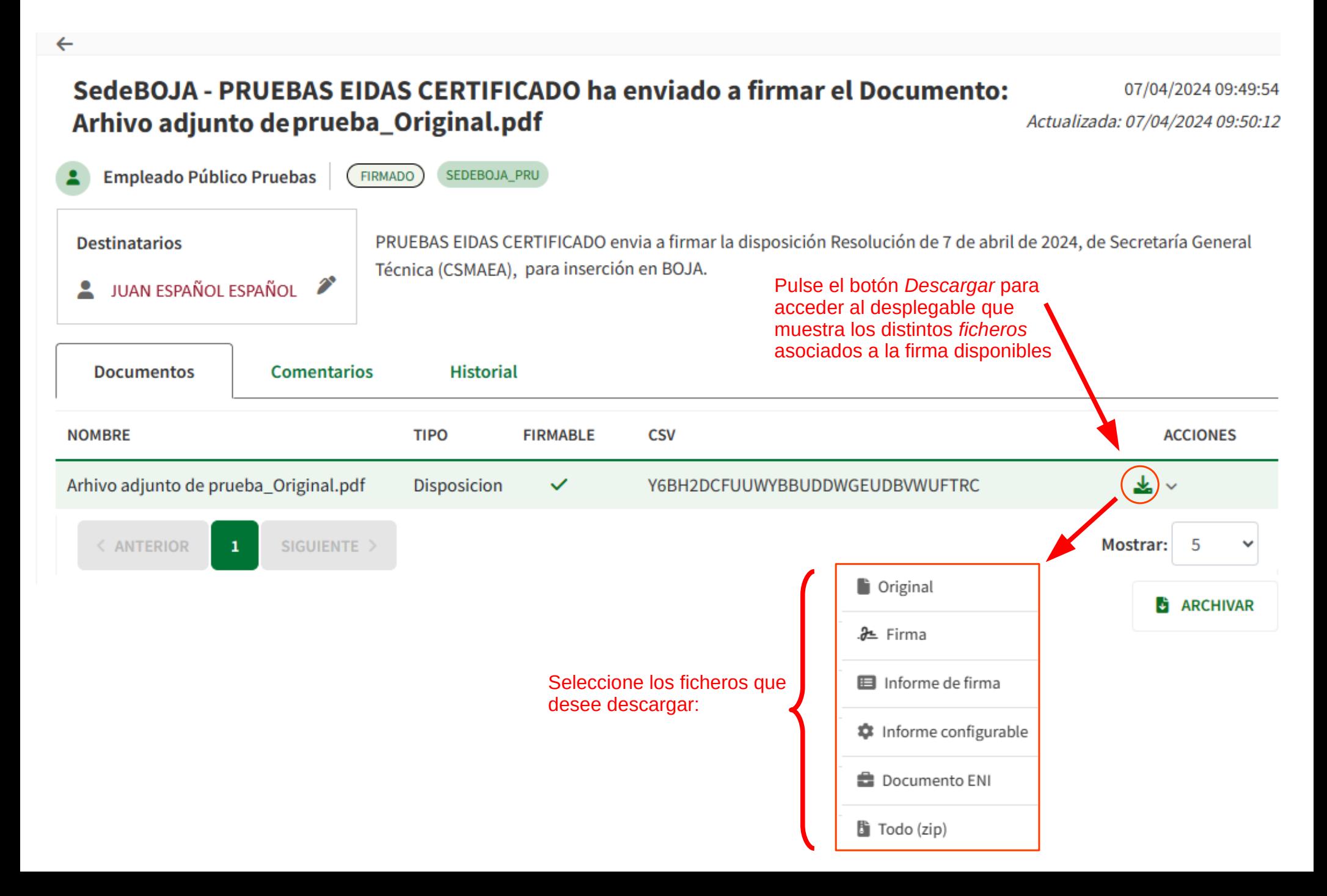

### **Paso b.8) Obtención ficheros de Firma (2)**

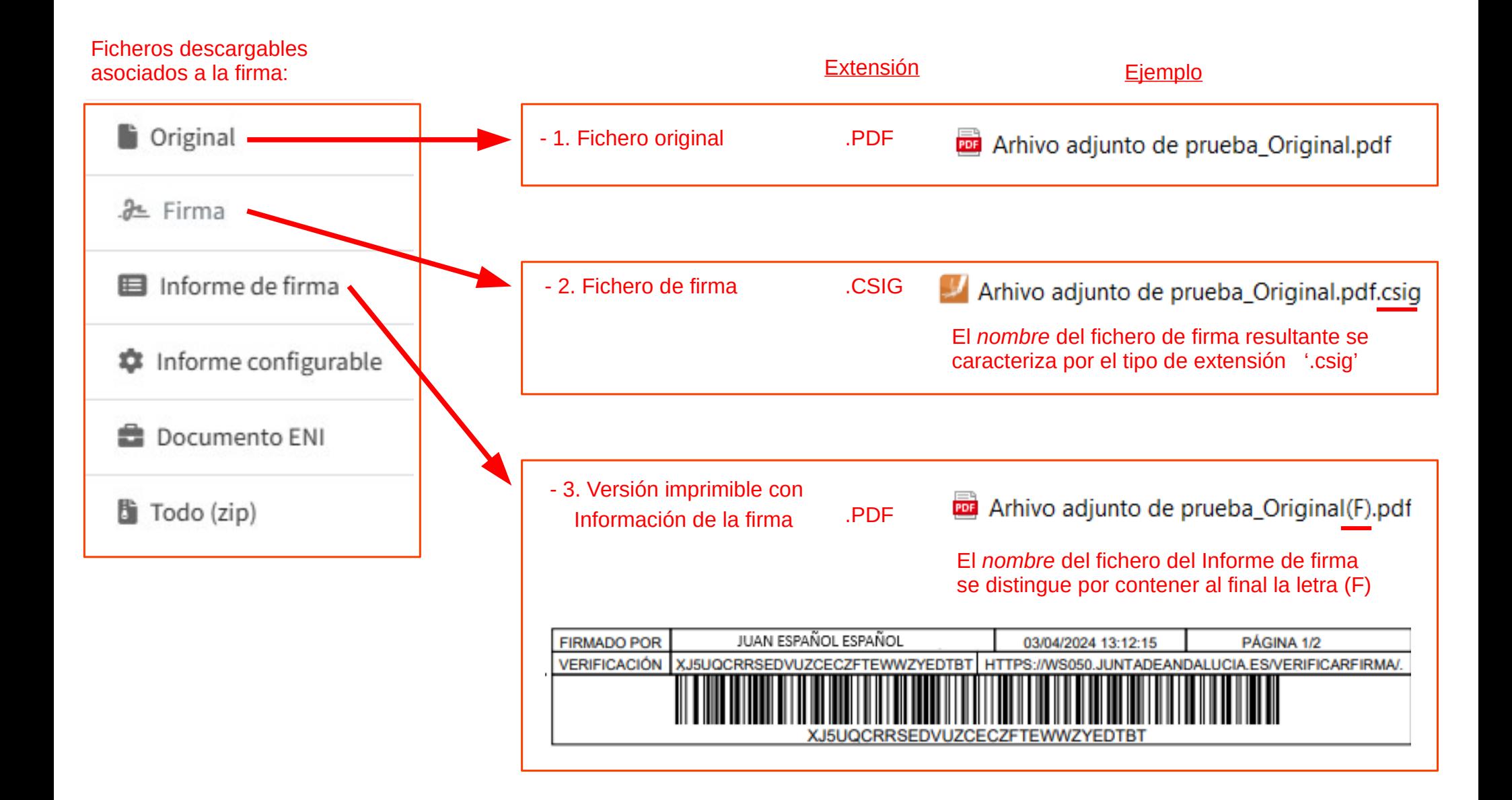

### **Paso b.9) Ficheros a guardar**

#### **IMPORTANTE:**

Estos dos ficheros son los que debe GUARDAR en su equipos (en la ubicación que usted elija) como *resultado* de la firma:

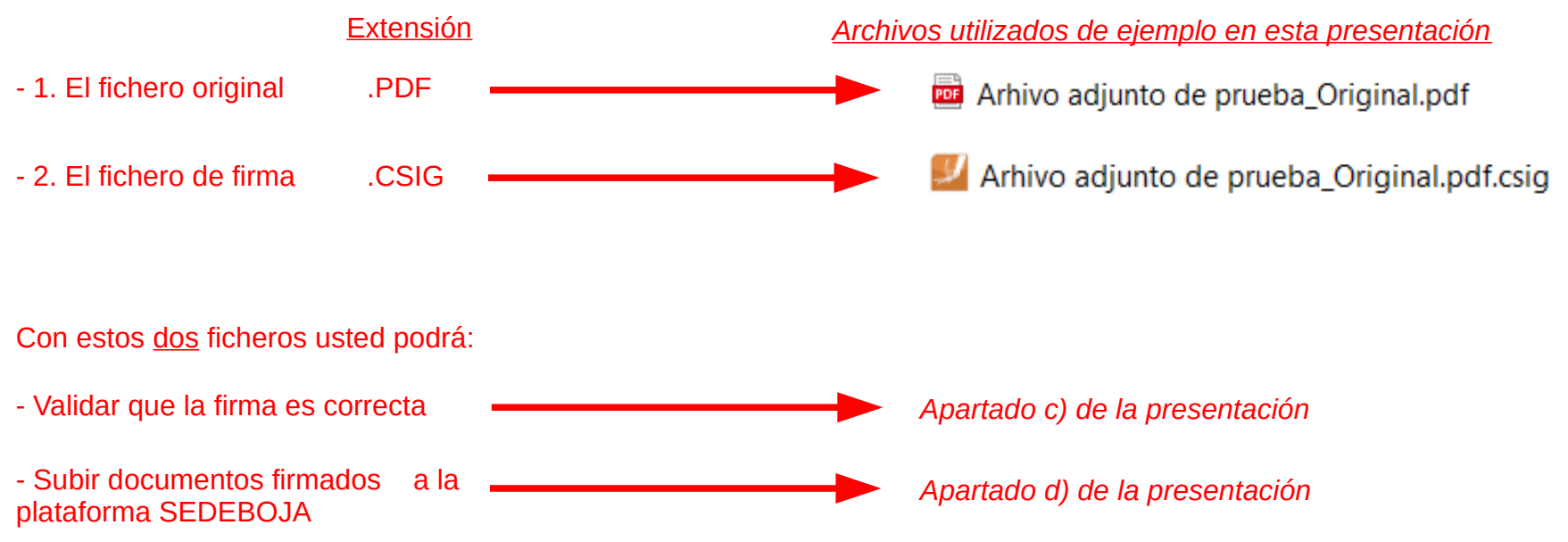

### **c) Cómo comprobar si una firma es correcta**

# **Paso c.1) Valide una firma electrónica (1)**

Contactar

**GOBIERNO** DE ESPAÑA

### **https://valide.redsara.es/valide/**

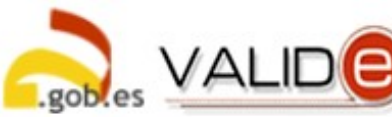

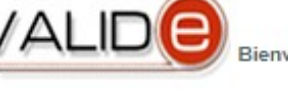

#### **Realizar Firma**

Firma un documento con tu DNI electrónico o cualquier otro certificado reconocido con las máximas garantías de integridad y autenticidad. Realizar firma

**Visualizar Firma** 

asociadas al documento

Podrás generar informes en los que se

mostrará información de la firma o firmas

Bienvenido | Benvingut | Ongi etorri | Benvido | Welcome

#### Validar Certificado

Si dispones de un certificado digital emitido por cualquier entidad de servicio de certificación reconocida, puedes comprobar en línea su validez.

Validar Certificado

#### Validar Firma

Consulta la validez de un documento firmado electrónicamente con múltiples formatos y tipos de certificados. como facturas electrónicas, contratos, etc.

Validar Firma

#### Validar Sede Electrónica

Podrás comprobar las URLs de sede electrónicas, verificando la validez del certificado que contienen.

Validar Sede Electrónica

Como paso previo a su utilización en SEDEBOJA, puede asegurarse que la firma realizada es válida accediendo a esta **web. IMPORTANTE:** no es obligatorio realizar esta comprobación

Pulse aquí para validar la firma

Para ello necesitará aportar dos ficheros:

1. Firma a validar. *Fichero de formato de firma (.csig)*

Arhivo de ejemplo Original.pdf signed.csig

2. Documento original. *Fichero del documento original (.pdf)* Arhivo adjunto de prueba Original.pdf

**Visualizar Firma** 

# **Paso c.2) Valide una firma electrónica (2)**

### **https://valide.redsara.es/valide/**

El *resultado* del proceso de validación le confirma la validez de la firma.

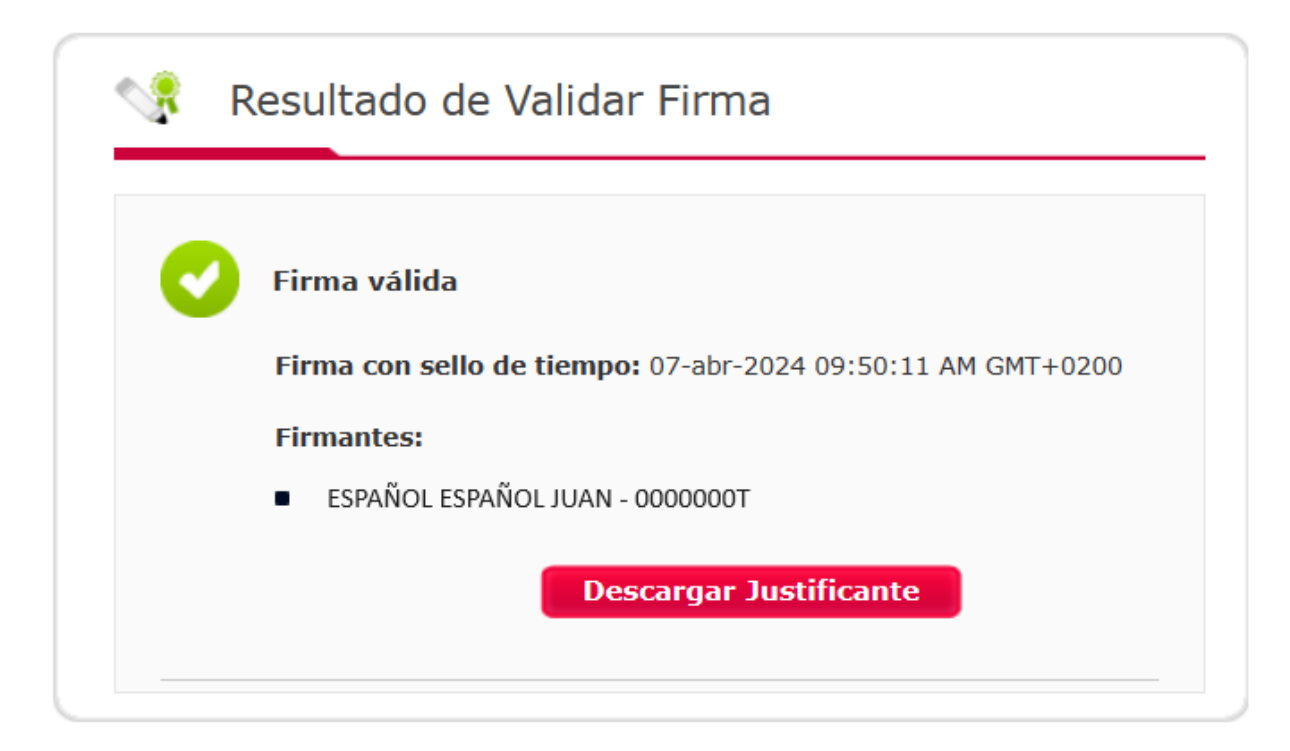

### **d) Cómo subir un documento firmado con port@firmas a la plataforma SEDEBOJA**

### **IMPORTANTE**

**Antes de entrar en SEDEBOJA ha debido realizar la** *firma del documento* **conforme se detalla en el apartado b), y tener localizados los dos ficheros que se le van a pedir (paso b.9), uno con extensión PDF y otro con extensión CSIG**

### **Paso d.1) Acceda a la plataforma**

### **https://ws040.juntadeandalucia.es/sedeboja**

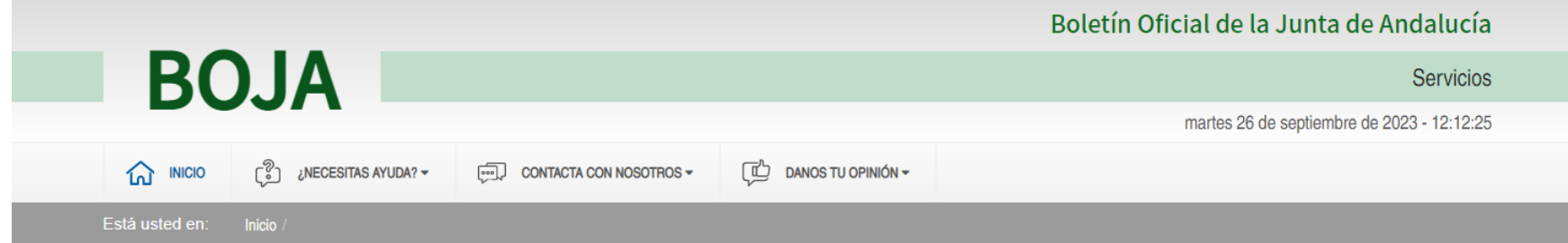

Bienvenido/a a la dirección electrónica de Servicios del Boletín Oficial de la lunta de Andalucía.

Aquí encontrarás a tu disposición un conjunto de servicios que esperamos te sean de mucha utilidad. Iremos poniendo de forma gradual algunos servicios que reguerirán que te registres, otros sin embargo están va disponibles sin necesidad de registro previo. Te iremos informando de las novedades que se vavan produciendo en este sentido.

No dudes en ponerte en contacto con nosotros si tienes alguna duda o incidencia a través de las herramientas que ponemos a tu disposición en el apartado "Contacta con nosotros". Tu opinión es muy valiosa y nos ayudará sin duda a mejorar estos servicios, por lo que también te pedimos que dediques unos segundos a valorarnos en el apartado "Danos tu opinión".

El Servicio de Publicaciones y BOIA.

#### **Noticias**

#### 21/06/2021

#### Legislación Consolidada de Andalucía

Ya tienes a tú disposición la consulta de la normativa consolidada de Andalucía en el apartado "Legislación Consolidada". Desde ahí podrás tener acceso a todas las normas emanadas de los órganos e instituciones andaluzas actualizadas a su última...

Acceso

#### Derecho al olvido

Accede desde aquí al formulario electrónico para ejercer tú derecho de desindexación de datos de carácter personal, recogido en el artículo 30 del Decreto 188/2018, de 9 de octubre, de ordenación del Boletín Oficial de la Junta de Andalucía.

 $\circ$ 

#### **Suscripciones**

Desde aquí podrás suscribirte a varias fuentes web (web feeds) relacionadas con el BOJA que ponemos a tú disposición

 $\circledcirc$ 

#### Le pedirá que seleccione su certificado digital (si éste tiene contraseña, deberá introducirla)

### **Paso d.2) Acceda a su Zona personal**

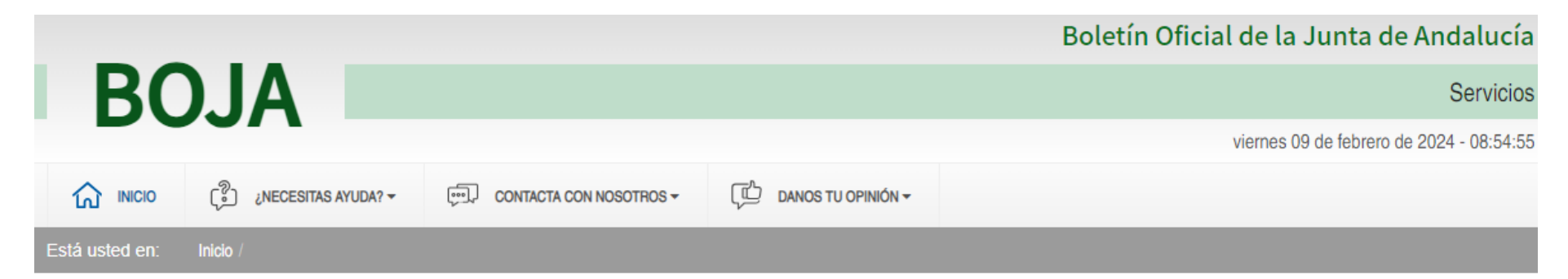

Bienvenido/a a la dirección electrónica de Servicios del Boletín Oficial de la Junta de Andalucía.

Aquí encontrarás a tu disposición un conjunto de servicios que esperamos te sean de mucha utilidad. Iremos poniendo de forma gradual algunos servicios que reguerirán que te registres, otros sin embargo están va disponibles sin necesidad de registro previo. Te iremos informando de las novedades que se vayan produciendo en este sentido.

No dudes en ponerte en contacto con nosotros si tienes alguna duda o incidencia a través de las herramientas que ponemos a tu disposición en el apartado "Contacta con nosotros". Tu opinión es muy valiosa y nos ayudará sin duda a mejorar estos servicios, por lo que también te pedimos que dediques unos segundos a valorarnos en el apartado "Danos tu opinión".

El Servicio de Publicaciones y BOJA.

#### **Noticias**

15/06/2021

**PRUEBAS EIDAS CERTIFICADO**  $\overline{\vdash}$ o Mi zona personal (Cliente) Derecho al olvido Accede desde aquí al formulario electrónico para ejercer tú derecho de desindexación de datos de carácter personal, recogido en el artículo 30 del Decreto 188/2018, de 9 de octubre, de ordenación del Boletín Oficial de la Junta de Andalucía.

 $\odot$ 

Pulse aquí

### **Paso d.3) Remita un nuevo texto**

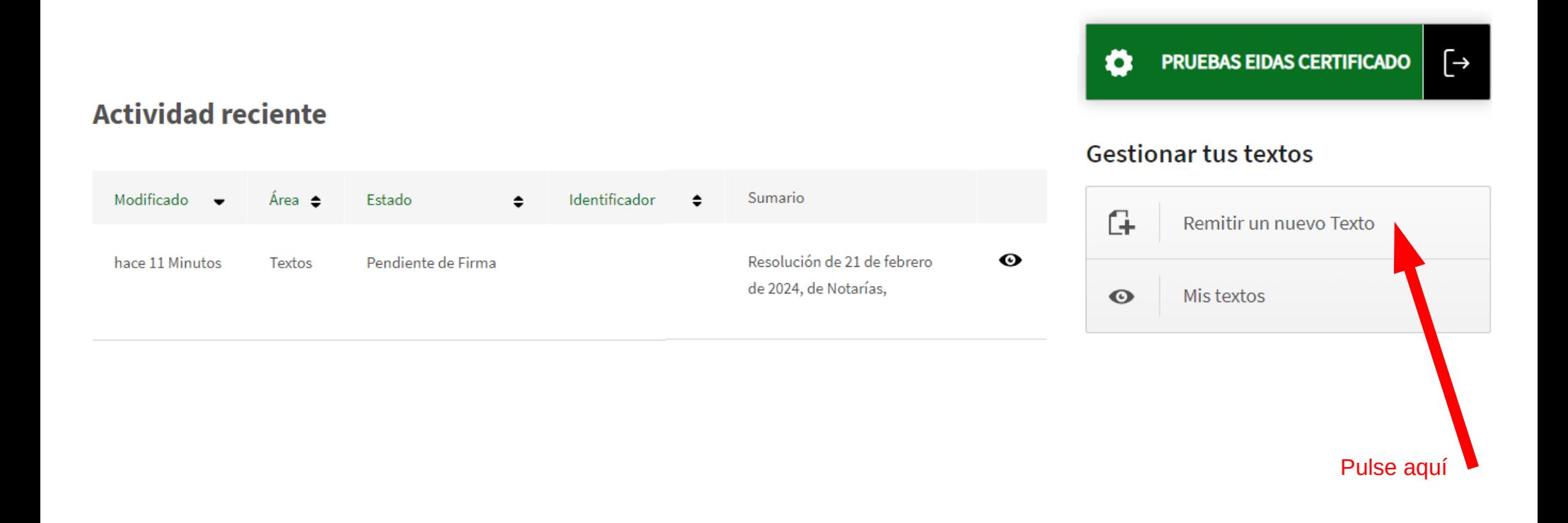

### **Paso d.4) Cargue los ficheros**

De los distintos *apartados* del menú a informar de la solicitud, acceda al de ARCHIVOS ADJUNTOS para proceder a la subida de ficheros.

#### **Características del Texto**

**PRUEBAS EIDAS CERTIFICADO**  $\lceil \rightarrow$ Ю Selecciona qué tipo de disposición va a gestionar **Archivos adjuntos** ᇺ CARACTERÍSTICAS DEL TEXTO Ir a Inicio  $\leftarrow$ Para enviar a firma debe adjuntarse un documento de firma y al menos un  $=$ DATOS DE CONTACTO documento editable  $\circledcirc$ DATOS DE TITULAR Subir aquí el documento original obtenido en el Adjuntar documento original paso b.9 que debe tener guardado en su equipo. Elegir archivo | No se ha seleccionado ningún archivo *RECUERDE: no es el fichero que lleva incluido un cajetín de*   $\left| \frac{a}{a} \right|$ DATOS DE CARACTER PERSONAL *firma, sino el que se subió inicialmente a port@Firmas* Adjuntar firma documento original  $=$ n **MATERIAS** Subir aquí el *fichero de firma* (.csig) obtenido en el Elegir archivo | No se ha seleccionado ningún archivo paso b.9 que debe tener guardado en su equipo. DATOS DE PAGADOR Adjuntar documento editable Subir aquí los N-documentos editables que se 霝 FECHA PROPUESTA DE PUBLICACION Elegir archivo | No se ha seleccionado ningún archivo requieran ARCHIVOS ADJUNTOS Restablecer Guardar Siguiente  $=$ Una vez subidos los ficheros pulse aquí SUMARIO Y OBSERVACIONES para guardar. *Nota: es posible que le falten apartados por cumplimentar (les saldrán en rojo). Por favor cumpliméntelos, vuelva a este apartado para comprobar que están los ficheros y dele* 

*nuevamente a guardar.*

### **Paso d.5) Verificaciones posibles**

#### Características del Texto

Selecciona qué tipo de disposición va a gestionar

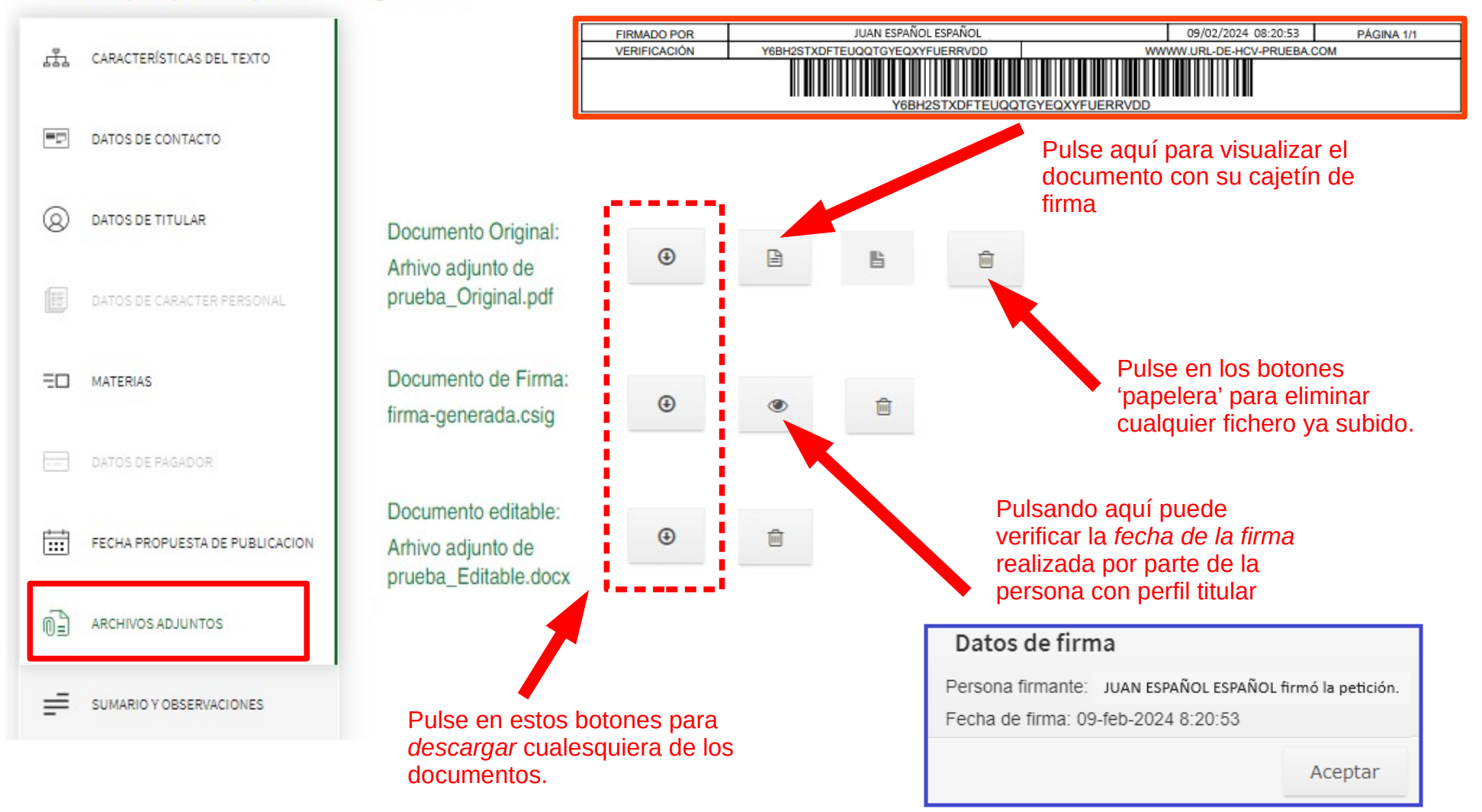

### **Paso d.6) Fin de tramitación**

![](_page_33_Figure_1.jpeg)

### **Paso d.7) Salir de la plataforma**

![](_page_34_Picture_1.jpeg)

Restablecer

Siguiente

Guardar

![](_page_34_Picture_4.jpeg)

Devolver a Instancia de Parte

 $\circledcirc$ 

**Dudas e incidencias sobre perfiles** 

### **perfiles.boja.cpidssa@juntadeandalucia.es**

**Dudas e incidencias sobre el funcionamiento de la aplicación**

**informacion.boja.cpidssa@juntadeandalucia.es**

**Servicio de Publicaciones y BOJA abril de 2024**